## EPSDT Online Portal Quick Guide - PROVIDER

## **Provider View**

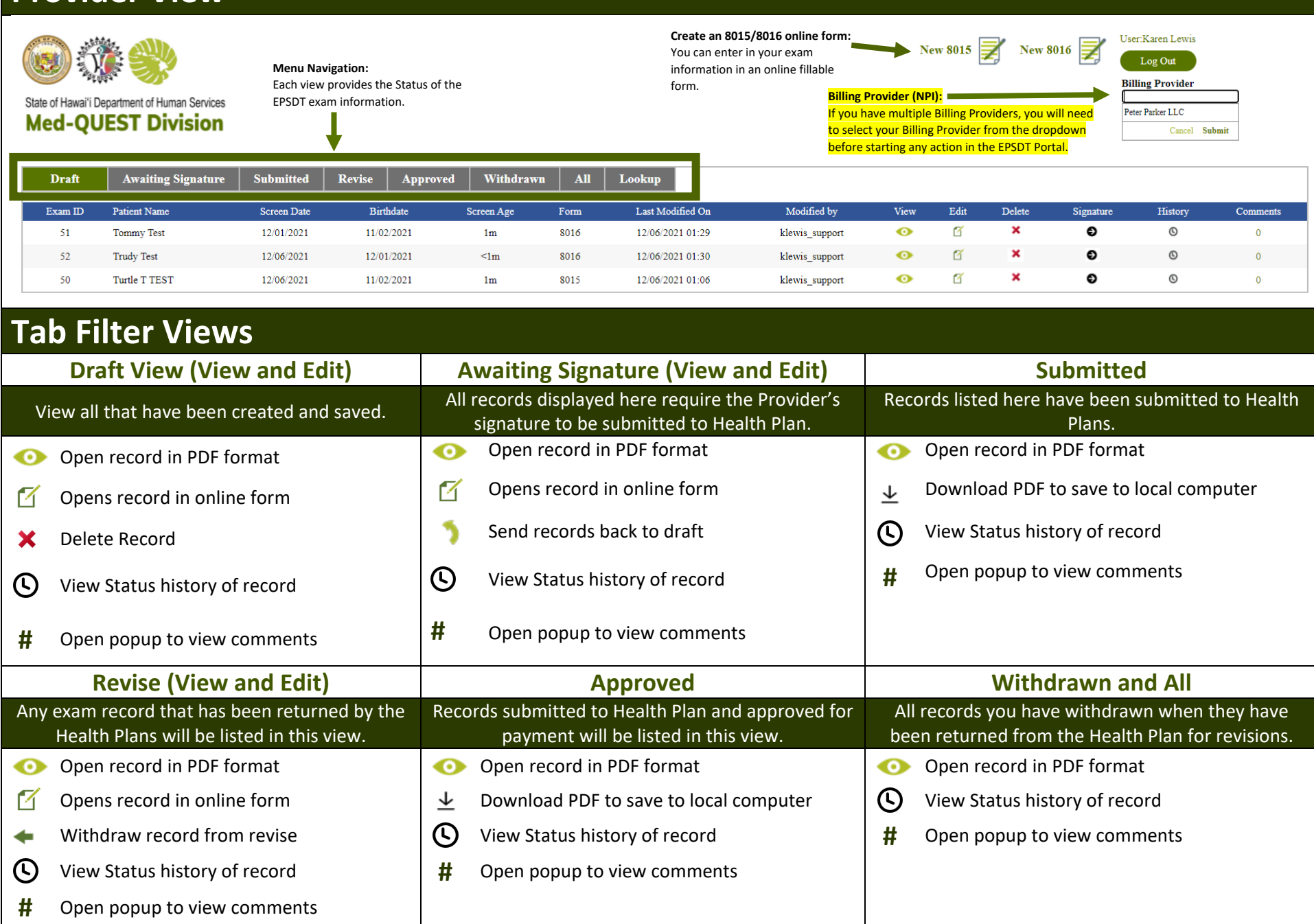

## EPSDT Online Portal Quick Guide - PROVIDER

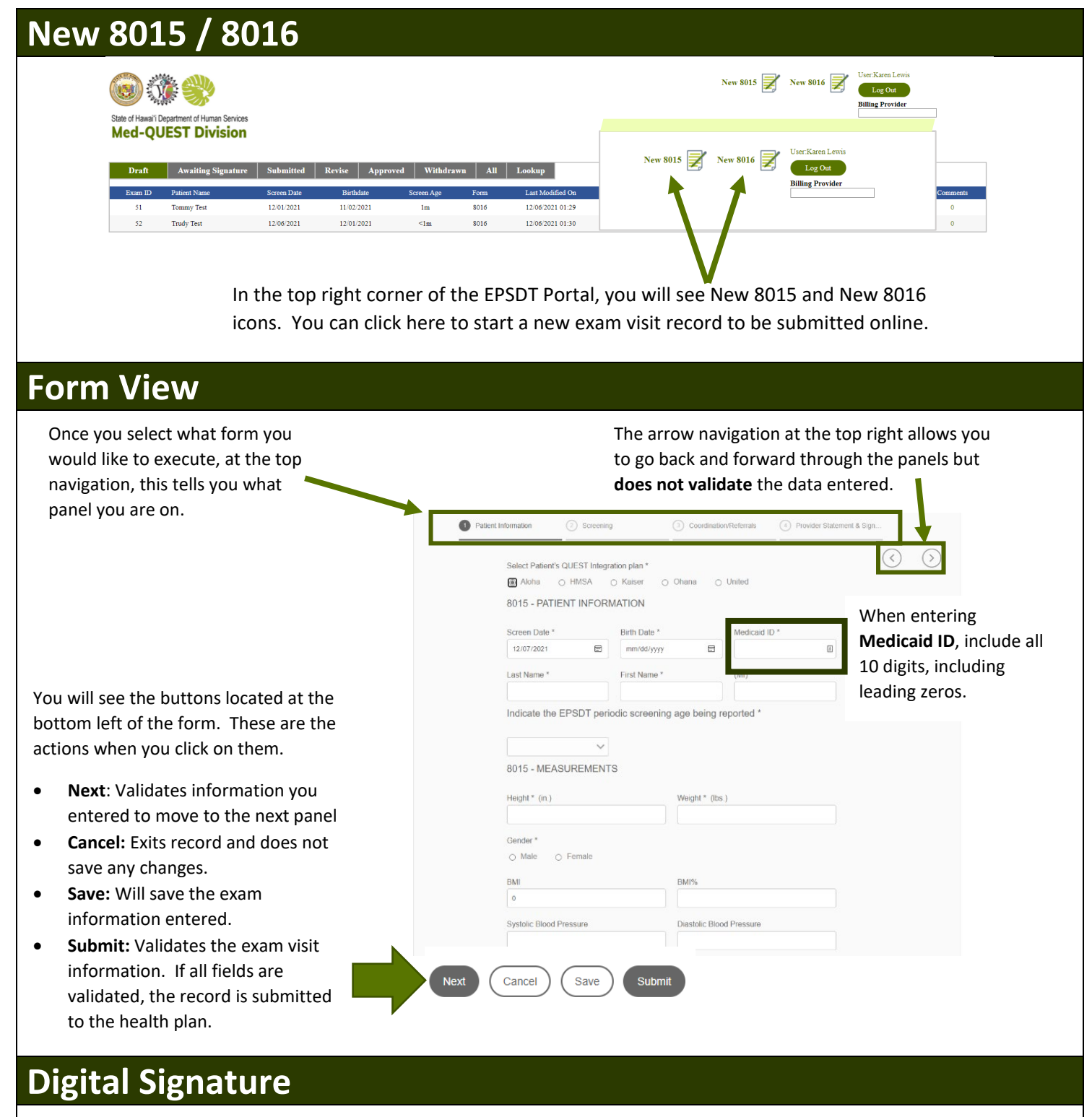

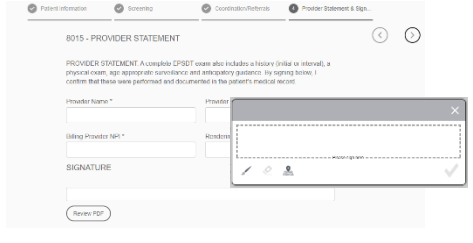

To add your digital signature to an online 8015/8016, you will navigate to the **Provider Statement & Sign panel**. You will need to complete the Provider information if it is not completed.

To sign, click on the white area below **SIGNATURE** and a pop-up box will open. You can use **your mouse to scribble** and then click on the checkmark located on the bottom right. Once done, click **Submit**.